## КМ ПОДСКАЗКА #17 ИНДИВИДУАЛЬНАЯ НАСТРОЙКА МЕНЮ КОПИРОВАНИЯ

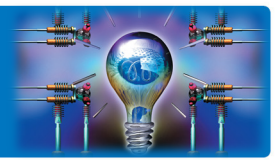

ЗАЛАЧА: Адаптировать меню копирования под индивидуальные задачи.

**РЕШЕНИЕ:** МФУ bizhub позволяют гибко настроить меню копирования и сканирования для того, чтобы сделать выбор параметров максимально быстрым и интуитивно понятным.

# Как это сделать?

Меню копирования по умолчанию представляет собой поле, условно разделенное на несколько зон, где располагаются клавиши для выбора параметров копирования:

- 1. Кнопки быстрого выбора наиболее часто используемых функций (настраиваются)
- 2. Кнопки быстрых настроек (см.подсказку #4. Кнопки быстрого доступа)
- 3. Приложение выбор всех доступных параметров настройки (настраивается количество доступных настроек)
- 4. Доступ к сохраненным программам (см.подсказку #3. Программирование настроек)
- 5. Переход в режим «Быстрая копия» (можно сделать доступным по умолчанию)

Рассмотрим варианты настроек п.1, 3 и 5 на примере МФУ bizhub C554е (для других аппаратов настройки будут аналогичными)

### Настройка кнопок быстрого выбора часто используемых функций

Назначение кнопок, расположенных в нижней части экрана меню копирования можно менять. Данная настройка доступна в меню «Настройки пользователя»

Последовательность действий:

 $B$  главном меню (кнопка  $\bigcap$ ):

#### «Утилиты»

«Настройки пользователя»

«Индивидуальные настройки дисплея»

«Функц.кнопка дисплея (копирование/печать)»

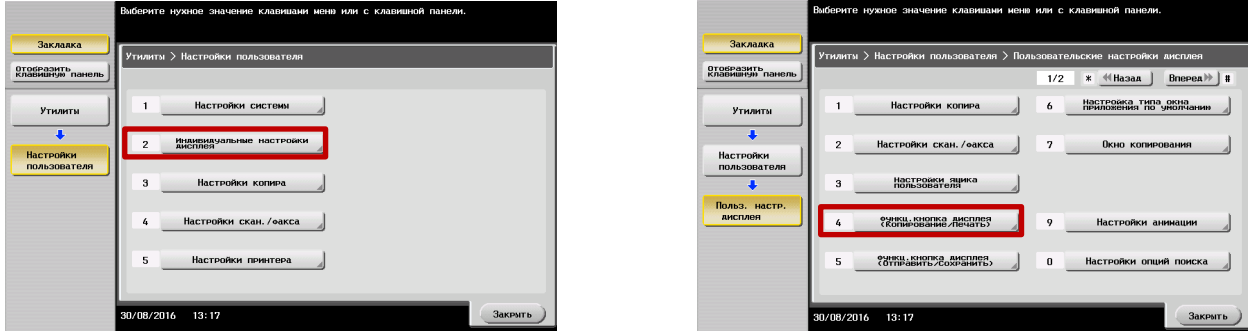

Если данные кнопки отсутствуют в меню пользователя, необходимо активировать возможность настройки функциональных кнопок в меню «Настройки администратора»:

Настройки системы – Пользовательские настройки дисплея – Изменить настройки функциональной кнопки – Разрешить

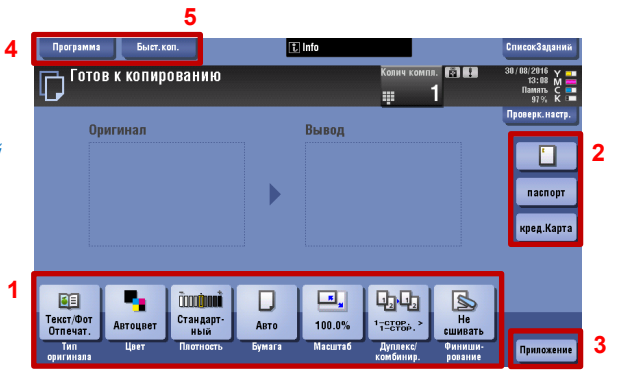

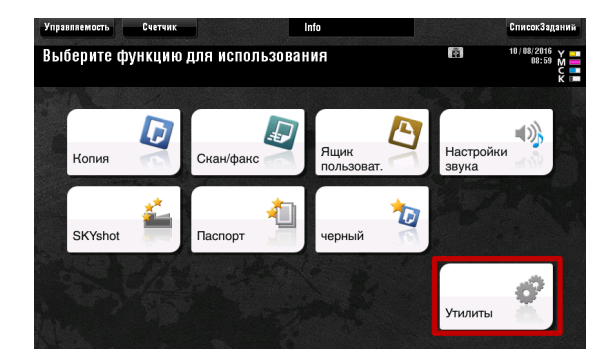

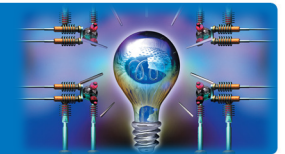

В меню настройки функциональных кнопок выбираются назначения всех кнопок, отображаемых в нижней части меню копирования:

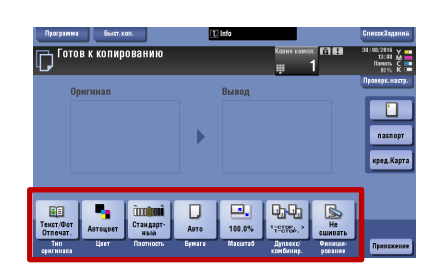

Подберите нужные Вам функции, которые Вы хотели бы видеть доступными для быстрого выбора при копировании и нажмите «ОК»

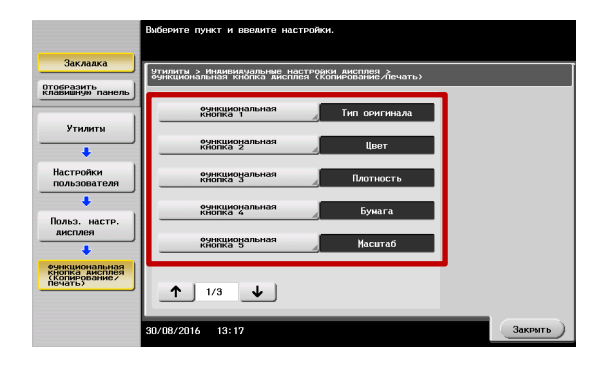

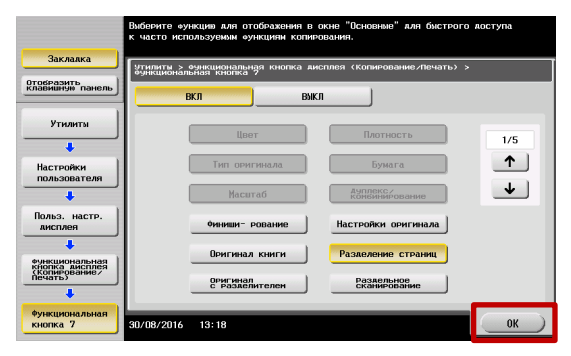

#### Настройка всех доступных пользователю функций

Весь спектр доступных пользователю настроек отображается при нажатии кнопки «Приложение». По умолчанию все функции отображаются в ряд, пролистывание осуществляется с помощью полосы прокрутки

Способ отображения меню можно менять здесь

Бывает, что доступность всех функций кажется пользователю избыточной, в этом случае есть возможность искусственно сузить диапазон доступных настроек, включив специальные предустановленные наборы функций -«растры»

Внесение этих изменений доступно Администратору МФУ Для входа в меню Администратора потребуется пароль . .<br>(Заводская установка 1234567812345678)

Последовательность действий:

Главное меню (кнопка 11): «Утилиты» «Настройки администратора» «Настройки системы» «Индивидуальные настройки дисплея» «Функция "произвольный растр"»

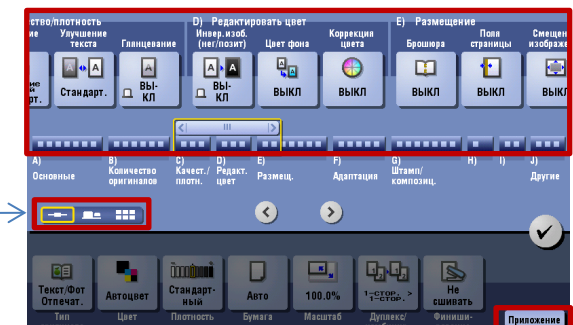

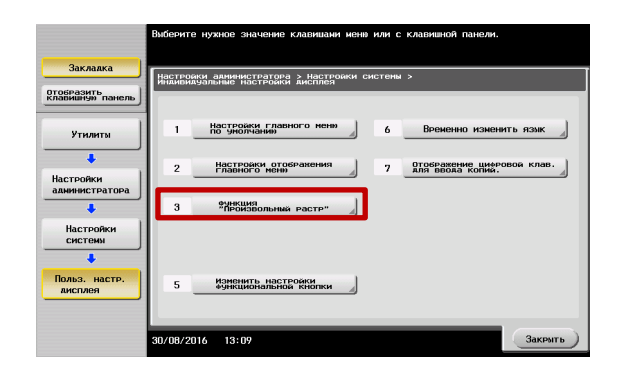

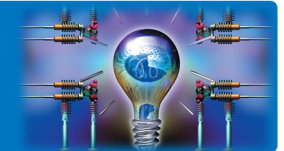

Вы можете выбрать один из трех предустановленных наборов настроек:

- Основные функции
- Стандартный
- Полный (по умолчанию)

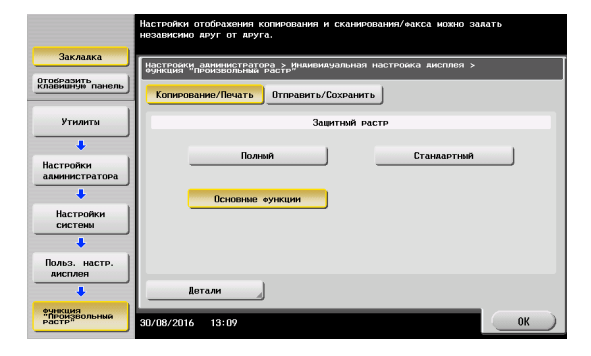

Выбрав «Детали» Вы сможете посмотреть, какие функции будут доступны в каждом предустановленном наборе настроек

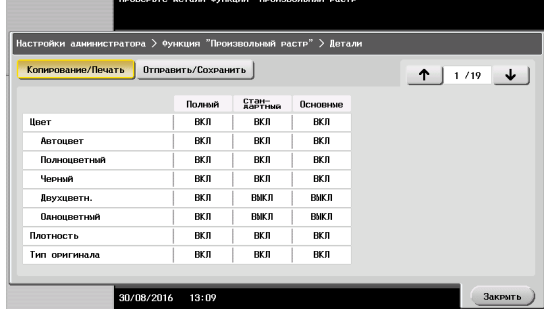

Так выглядит меню доступных настроек при выборе предустановленного растра «Основные функции»

Если такой вид отображения настроек предпочтительнее, то его можно

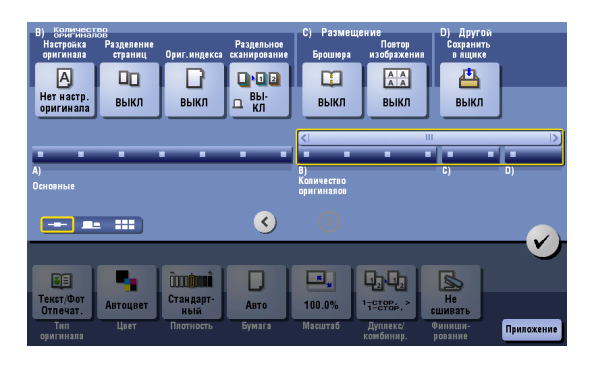

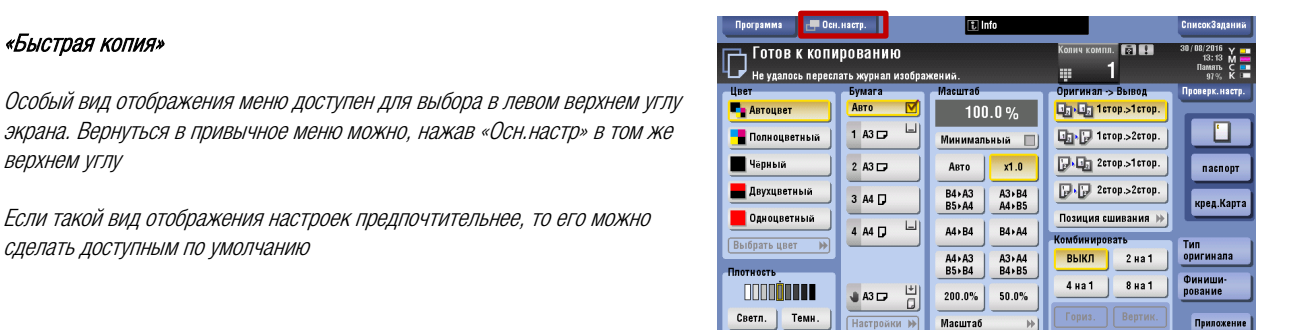

Выбор настройки «Основные» / «Быстрая копия»:

В главном меню (кнопка  $\ln$ ):

сделать доступным по умолчанию

«Утилиты»

«Быстрая копия»

верхнем углу

 «Настройки пользователя» «Индивидуальные настройки дисплея» «Настройки копира» «Закладка по умолчанию»

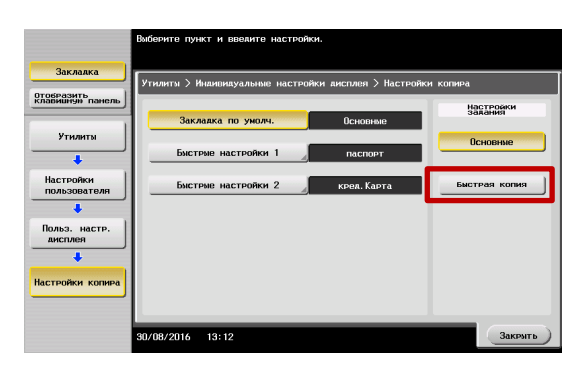

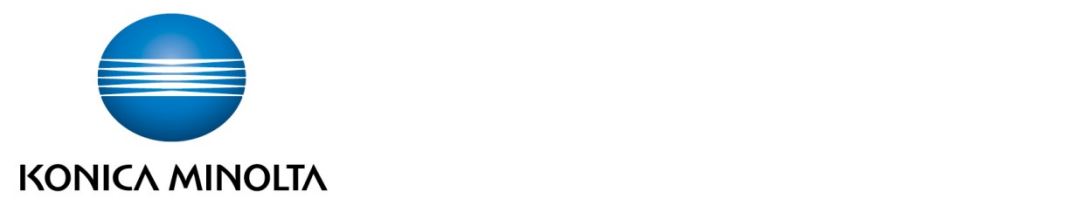

### Konica Minolta Business Solutions Russia ул. Верейская, д. 29, стр. 33

121357, г.Москва, Россия тел./факс: +7 495 789 88 04 www.konicaminolta.ru